# **ILEDCLOUD SDK interface instruction**

# **SDK instruction:**

### 一、 **ProgramManager**

This function is mainly for sending the main implementation of the user's designated file to the designated screen designated partition function;

### **Method:**

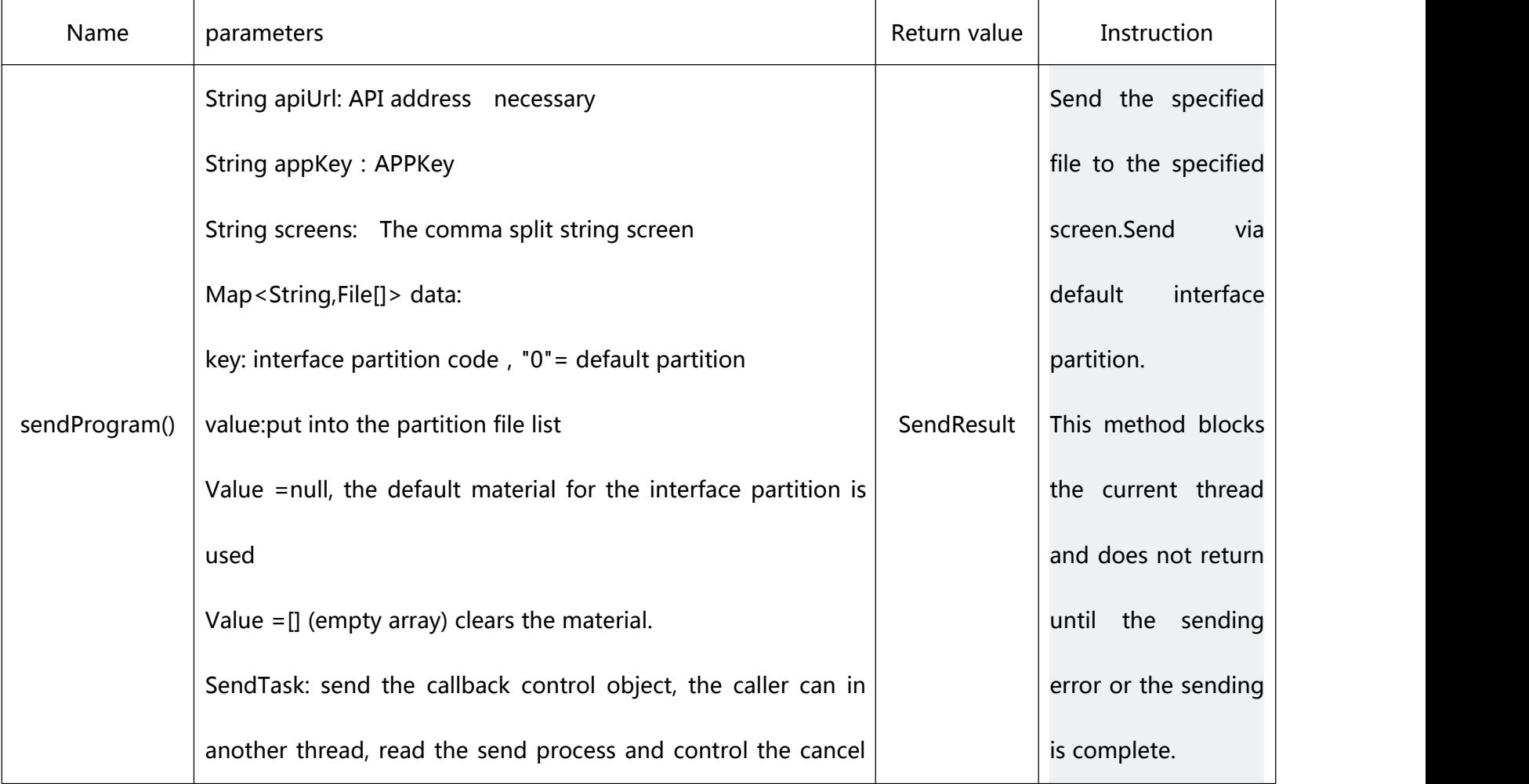

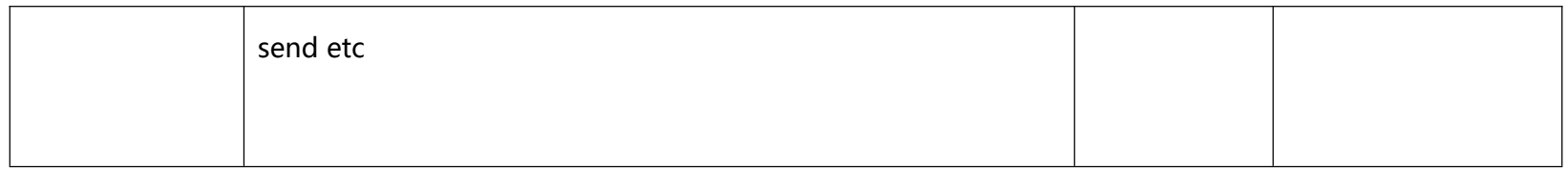

### 二、 **SendTask**

This class is used to allow the user to check its sending process in another thread, or to control the cancellation of sending;This class needs to be passed in when the program is sent;

# **Property**

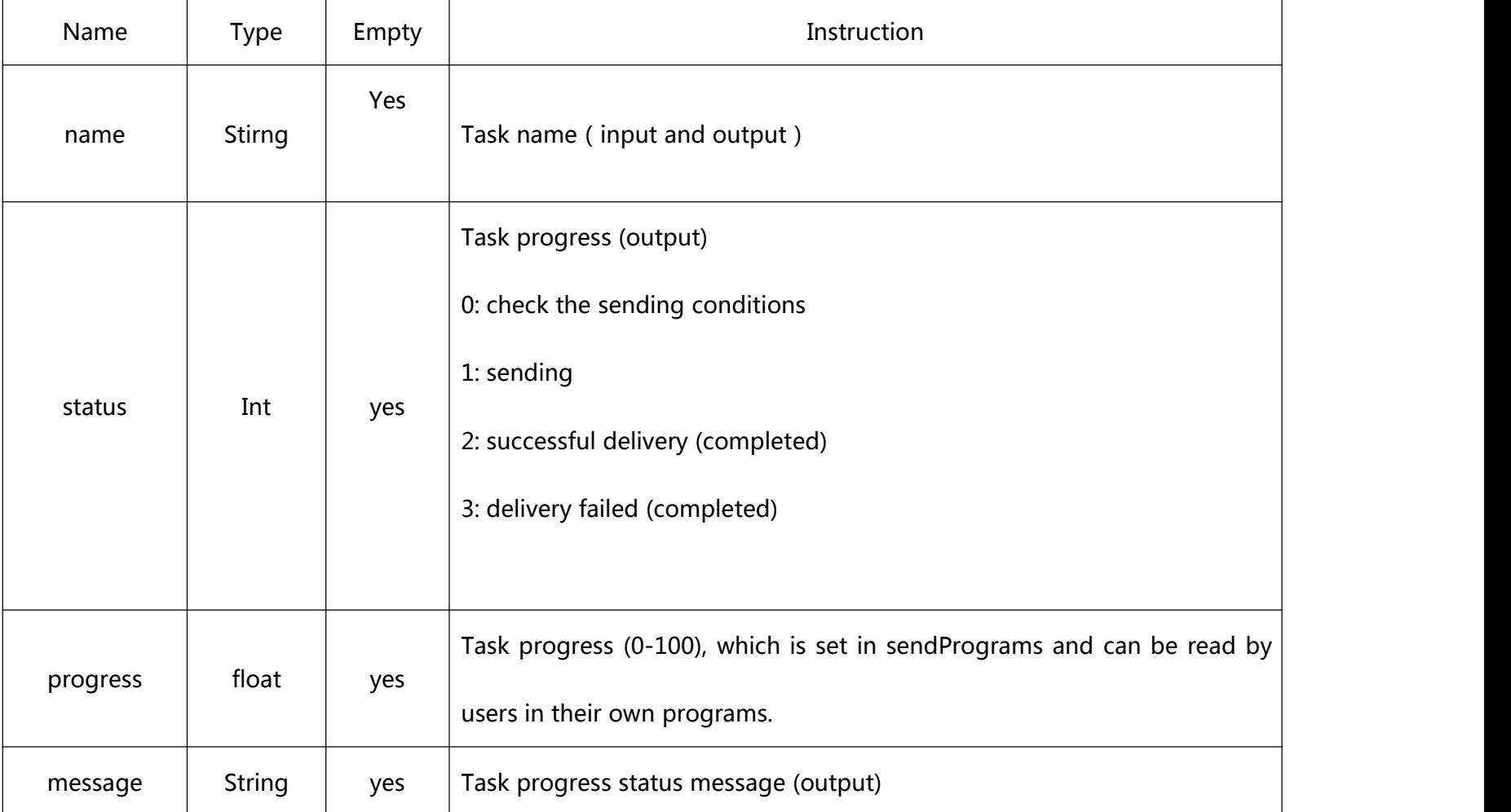

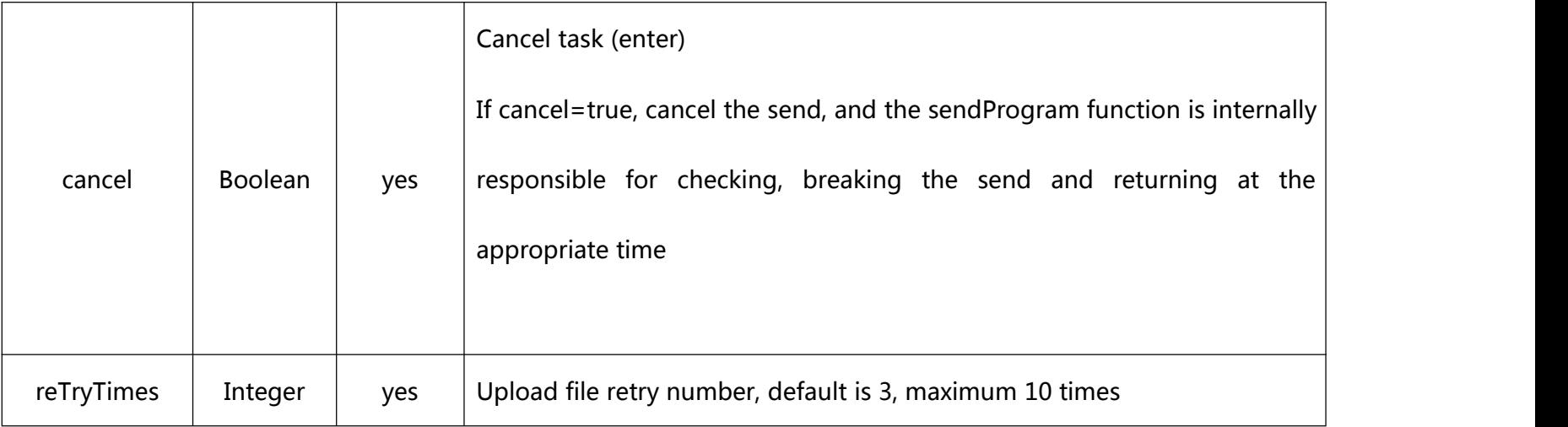

# 三、 **SendResult**

This class is used for the operation result of sending the program after the user sends the program.

# **Property**

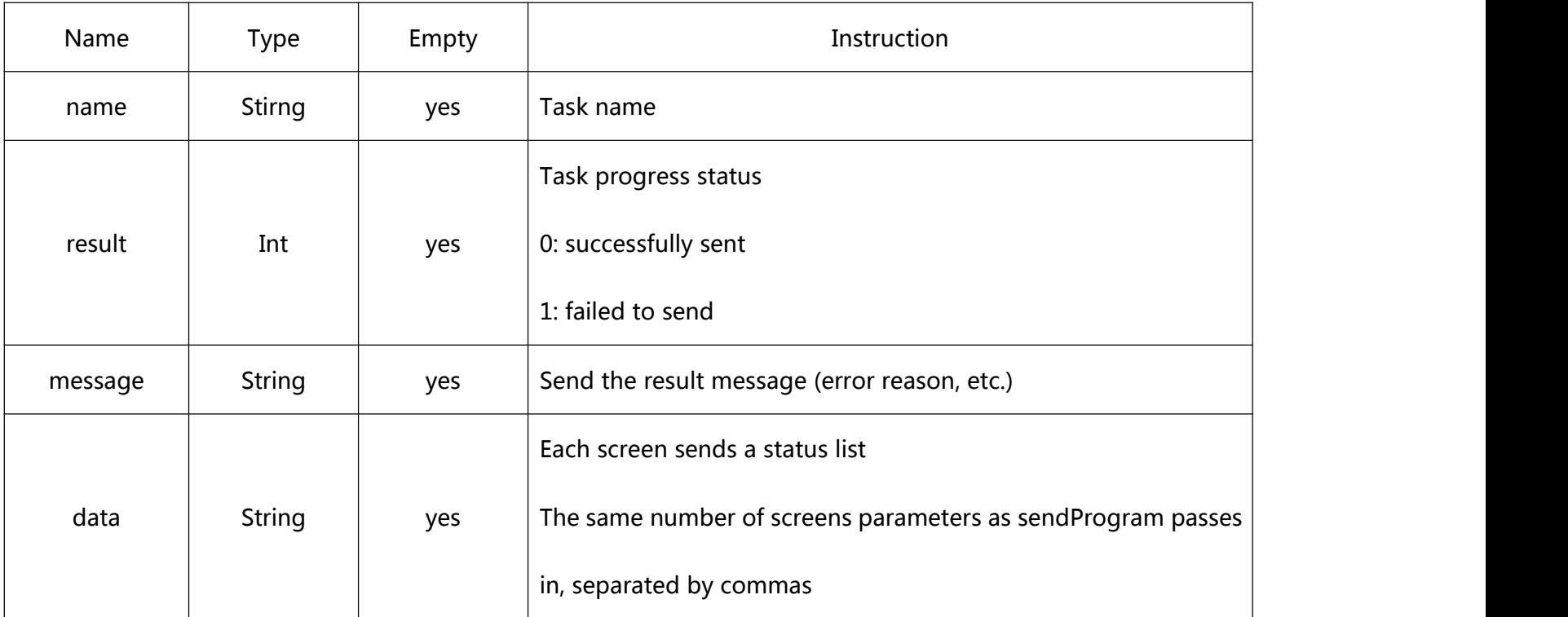

### **Calling**

In secondary development, it is necessary to send the file specified by the user to the specified partition of the specified screen, pass corresponding parameters to it, and call the method code of SDK and corresponding parameters as follows:

public static void main(String[] args){

// request the address of the API

String apiUrl = "https://www.iledcloud.com/cloudapi";

//APPKEY value, source :iLEDCloud multimedia information publishing platform -> advanced function -> secondary

development - basic information APPKEY under > application management

String appKey = "484 c1b676ce54f549fd0d027a14ee39b";

// comma separated screen barcode list, screen barcode source :iLEDCloud multimedia information publishing platform -> resource management -> screen management - device number in the list (select valid: online status, package status: package valid, package traffic is not 0)

String screens = "C0Y0401807210047, C0Y0401807210022";

// select the material to upload

File File = new File("/home/ HZK/picture/screenshot /zg.jpg");

File[]  $fs = new File[10]$ ;

 $Fs [0] = file;$ 

// Map<String,File[]> data to be sent

// key: interface partition code, "0" = default interface partition, other values can be obtained from iLEDCloud multimedia information publishing platform -> advanced function -> secondary development -> interface partition management

// value: to be placed in the File list of interface partition, if value=null represents the default material of using interface partition and value=new File[0] (empty array), then clean up the interface partition material

Map < String, the File  $[] > data = new HashMap \leq ();$ 

Data. The put (" 0 ", the fs);// need to upload material to default interface partition

/ / data. The put (" 073 e8afe65d74722ad4b40c6f48c3fdb ", fs);

//SendTask send callback control object, the caller can in another thread, read send process and control cancel send

etc

SendTask = new SendTask();

#### Try {

// calls the interface

SendResult SendResult = ProgramManager. GetInstance (). SendProgram (apiUrl, appKey, screens, data, task);

// task status 0: send successfully, 1: send failed

Int result = sendResult. GetResult ();

If (result  $=$  = 0){

// sent successfully

// send the result message

String message = sendResult. GetMessage ();

// screens send the same number of screens parameters as sendProgram passes in

```
String rData = sendResult. GetData ();
```
System.out.println(" send result message (check if there is invalid bar code in yes) :"+message);

System.out.println(" send status list of each screen after successful sending :"+rData);

}else if (result  $== 1$ ){

//1: failed to send

// send the result message

String message = sendResult. GetMessage ();

// screens send the same number of screens parameters as sendProgram passes in

String rData = sendResult. GetData ();

System.out.println(" error reason for sending result message :"+message);

System.out.println(" send status list of each screen after sending failure :"+rData);

}

} catch (Exception e) {

E.p rintStackTrace ();

}

}

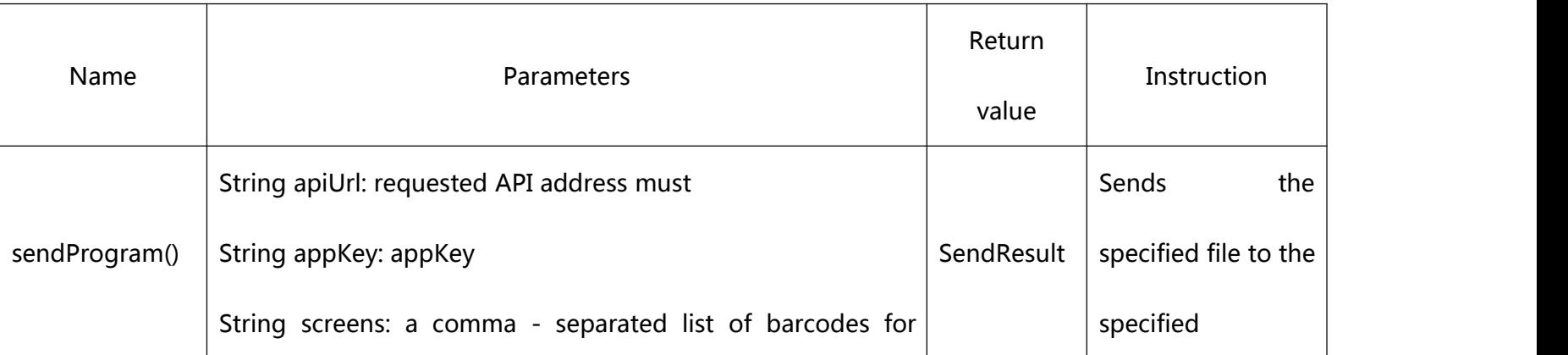

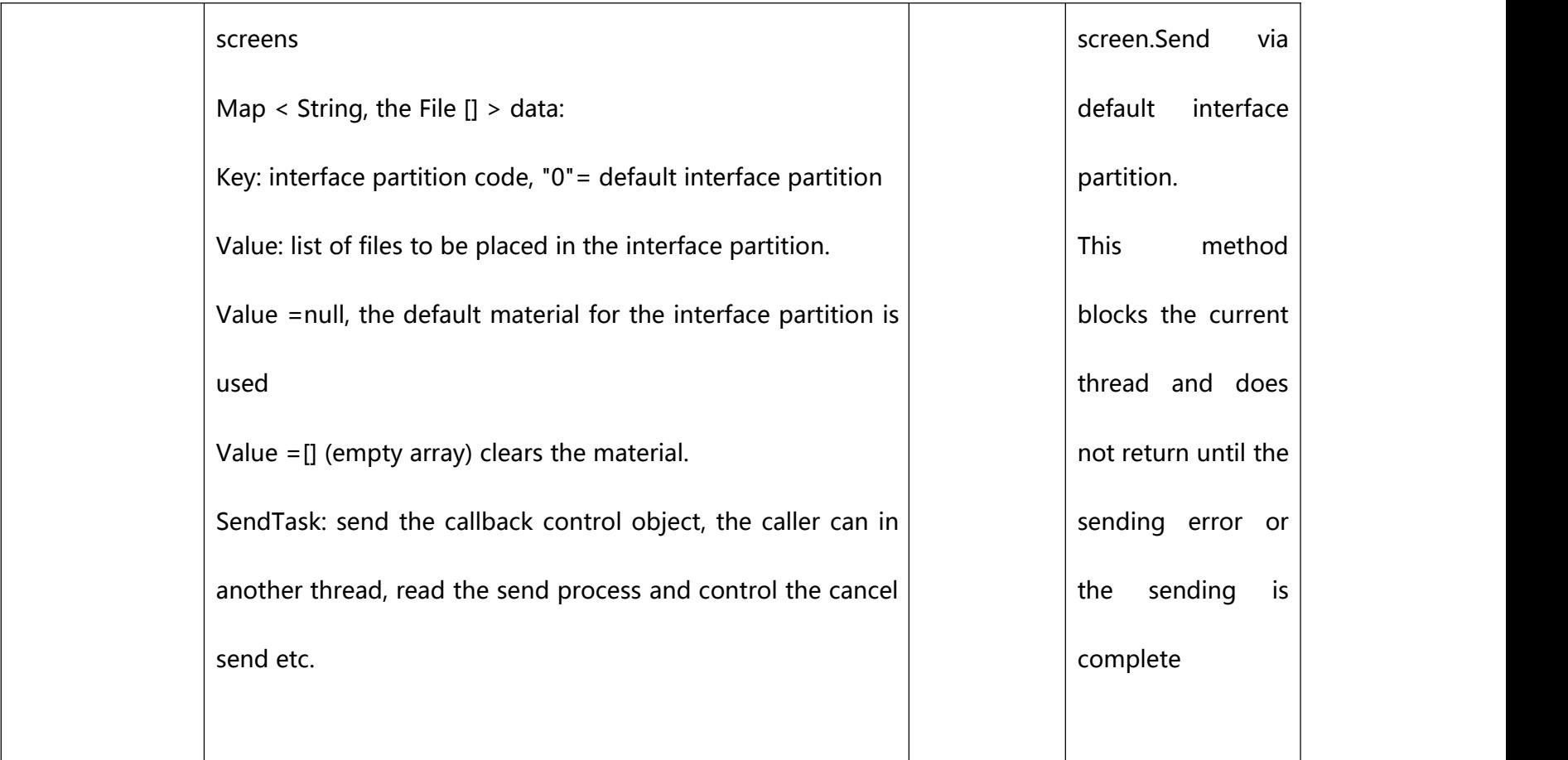

sample :

### **Description**

Sample program yes in order to facilitate users to quickly get started and carry out secondary development of the package program, users can directly download the installation and use;This program mainly monitors the folder (task) under the directory specified in the configuration file. Once there is a new (new or modified) task.ini file, it parses it and automatically sends the content specified in task.ini to the screen according to the APPKey specified in the configuration file.Users should follow the following contents to understand and configure the sample program;

### **Firmware configuration parameters:**

- $\bullet$  DataRoot = monitor directory must, the root directory of the monitor
- AppKey =  $\langle$  appKey > necessary
- ApiUrl = requested API address necessary
- ClearTask [optional]=true/false;After sending, will yes delete task.ini file?Response: generate a task.ini file with a different name each time;Parallel production of task.ini files;Each task.ini sends a different screen, different content, etc.).The default false
- ClearResult [optional]=n(seconds);After the completion of transmission, how long will it take to automatically delete the result.txt file (mainly for the scenario where a new task file is generated each time) -1 or not set, which means no deletion;0 means immediate deletion; Other values are deleted after n seconds. The default -1;
- ClearMaterials = true/false;After sending, will yes delete the material files used in the task?(for applications that generate new material files every time).The default false
- Backup [optional]= backup directory, indicating that after each send, send material files, task.ini files, result.txt files to the specified directory of backup in a fixed way.(should trace management function).Default empty, no backup.
- BackupMode [optional]= copy/move/link (copy/move/ establish hard connection);Backup mode, setting the backup parameter will be effective. The default copy
- $\bullet$

# **Request**

[DataRoot]

template/

task/task\*.ini

result/result\*.txt

Instruction:

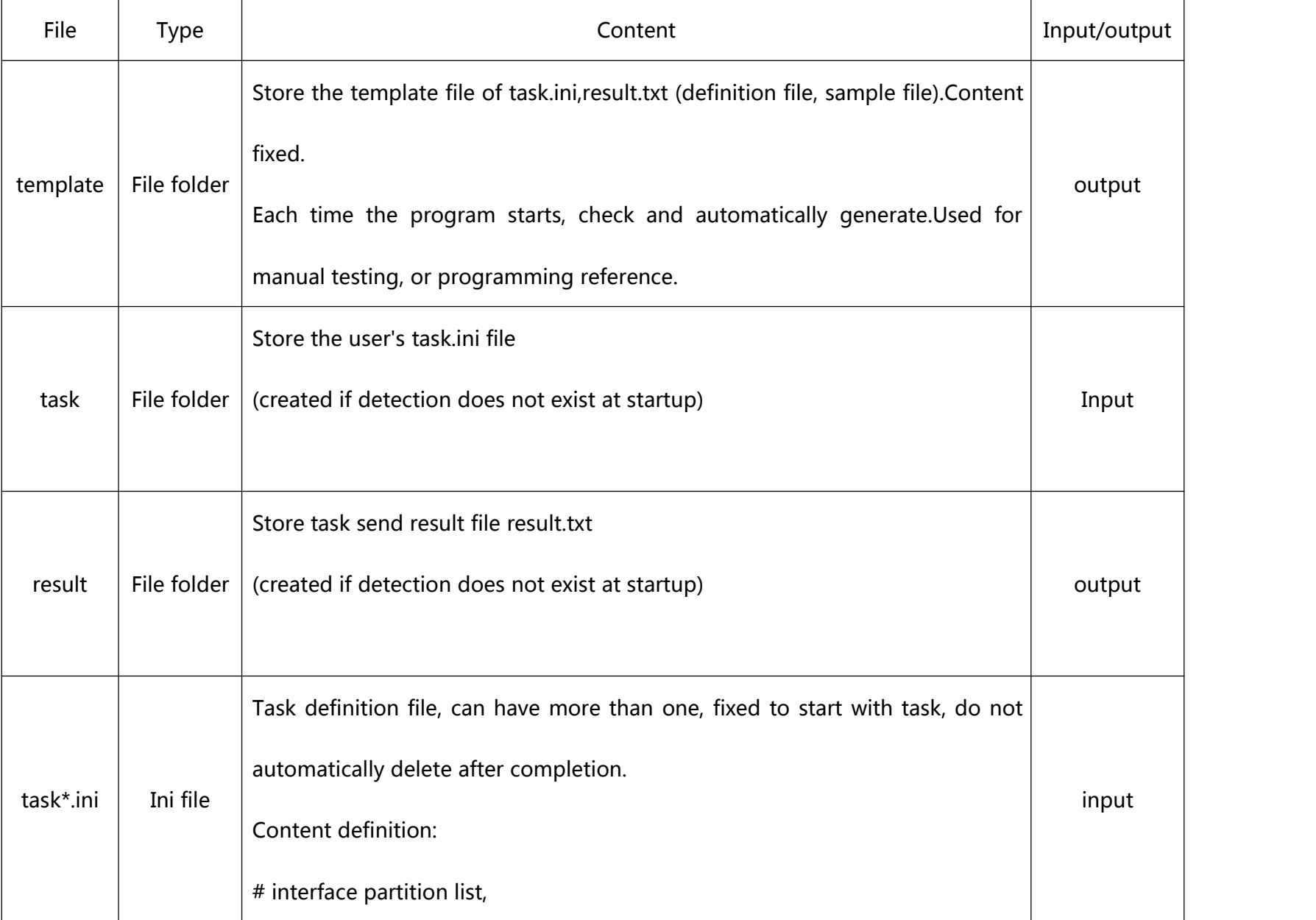

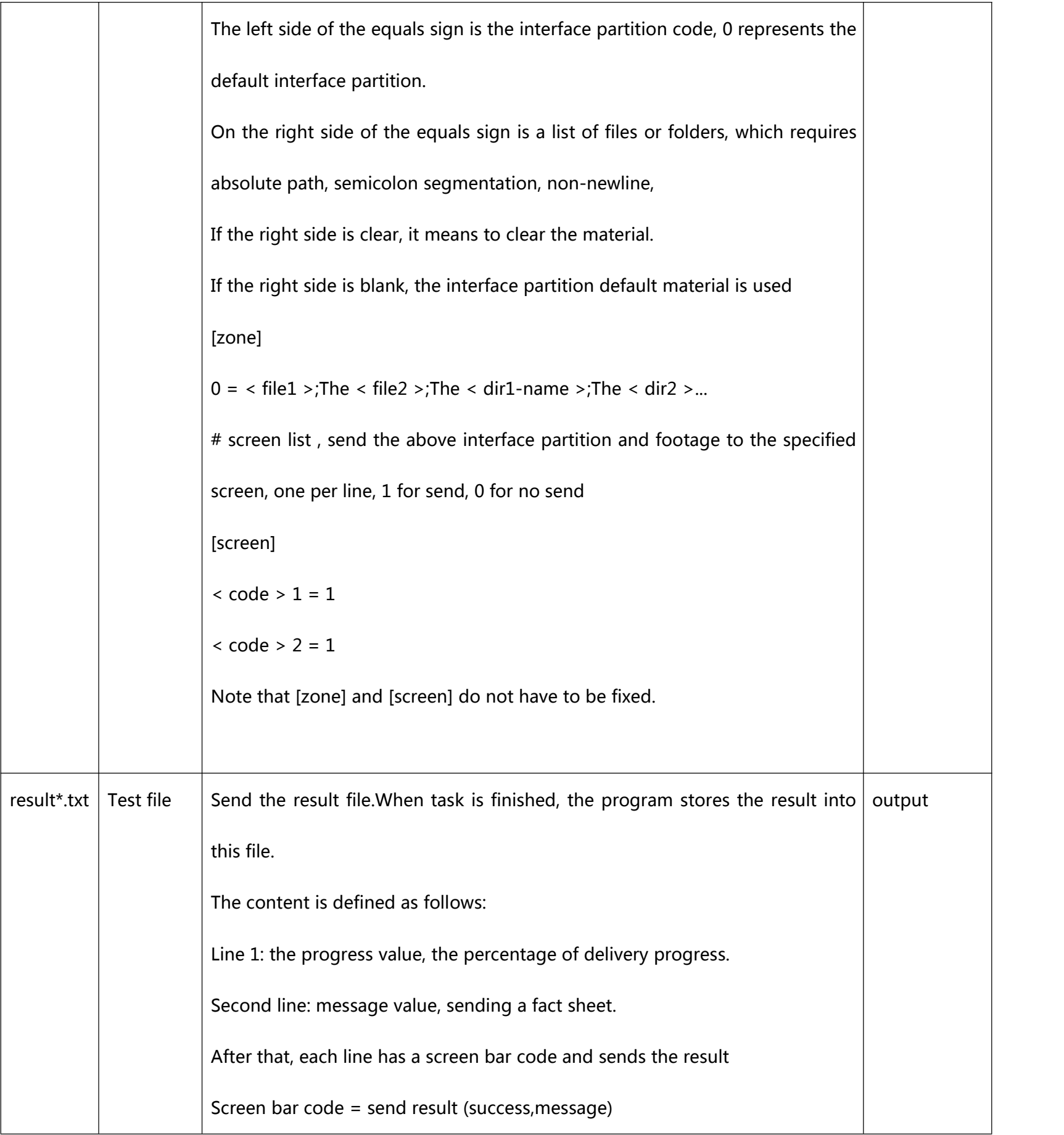

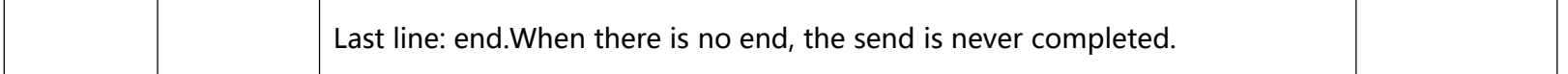

### **Request**

- The user's material can be placed in a location accessible to any sample application, or under [DataRoot]/materials, without forcing this.Users manage the material files themselves.
- Users cannot edit task.ini directly under the [DataRoot]/task folder. They must copy task.ini in a folderother than [DataRoot]/task.

# **Update log**

#### 更新日志

版本: v2.1.0 6

发布日期: 2019-07-26

更新内容:

1. XXXXXXXXXXXXXXXXXXXXXXXXXXXXXXXX

2. XXXXXXXXXXXXXXXXXXXXXXXXXXXXXXX

3. XXXXXXXXXXXXXXXXXXXXXXXXXXXXXXXX

4. XXXXXXXXXXXXXXXXXXXXXXXXXXXXXXXX

5. XXXXXXXXXXXXXXXXXXXXXXXXXXXXXXXX

6. XXXXXXXXXXXXXXXXXXXXXXXXXXXXXXXX

```
收起
```
 $\circ$ 版本: v2.0.2

发布日期: 2019-05-26

更新内容:

1. XXXXXXXXXXXXXXXXXXXXXXXXXXXXXXXX

2. XXXXXXXXXXXXXXXXXXXXXXXXXXXXXXXX

3. XXXXXXXXXXXXXXXXXXXXXXXXXXXXXXXX

4. XXXXXXXXXXXXXXXXXXXXXXXXXXXXXXXX

#### 查看更多

Example as the above: if more than 4 programs,then need, Then fold and click for more to expand the rest;

### **User manual**

The second development function was added in the v2.1.0 version of the platform. When users enter this function for the first time, an APPKey application popup will pop up, as shown in figure 5.9-2. Users need to initially set the name, effective time and screen scope of the APPKey in the popover (as shown in figure 5.9-3) and submit it before they can use it in the next step.

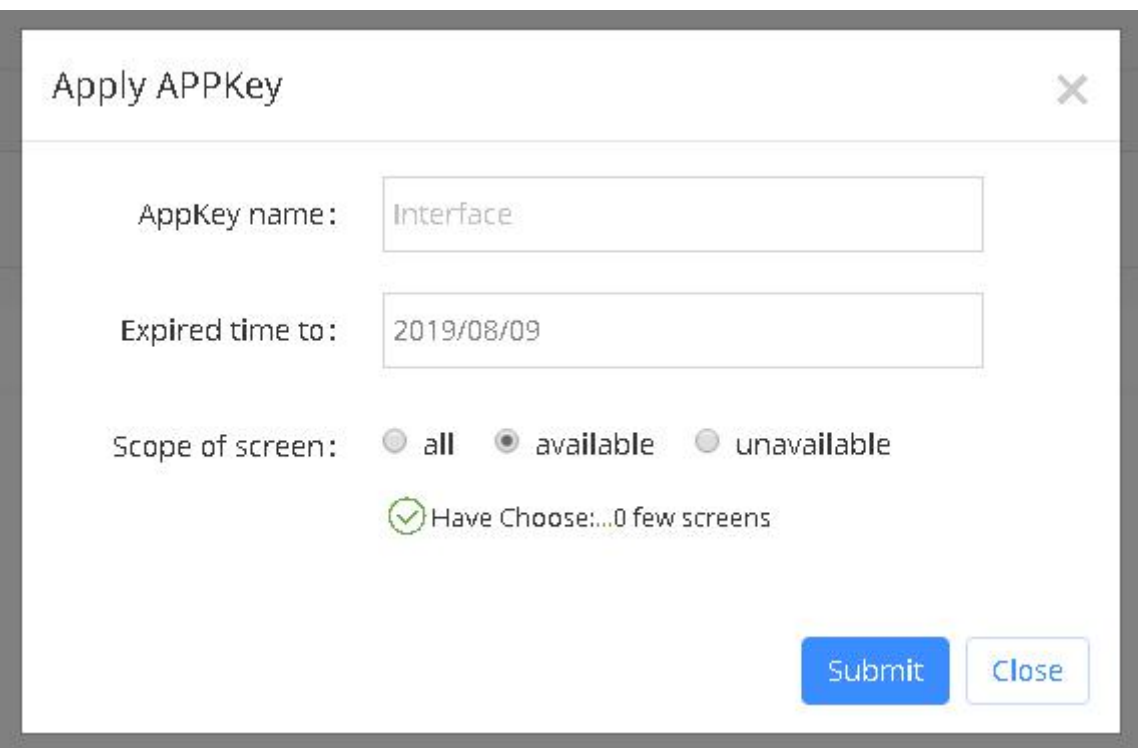

Picture 5.9-2 Apply APPKey

When selecting the applicable range of the screen, click the part that is available and the part that is not available, and the screen selection popup as shown in figure 5.9-3 will pop up. Users can choose which screens can or cannot use the secondary development function;

|   | 可用<br>Name                       |       | Location |                     | Comment |  | Q<br>℅    |
|---|----------------------------------|-------|----------|---------------------|---------|--|-----------|
|   | Name                             | Width | Height   | Location            | Status  |  | # Comment |
|   | $\sqrt{\phantom{a}}$ Group: (10) |       |          |                     |         |  |           |
| 8 | Y2                               | 384   | 384      |                     | Online  |  |           |
| O | YQ5E                             | 384   | 384      |                     | Online  |  |           |
| B | 6Q2L                             | 128   | 32       | 江苏省苏州市              | Offline |  |           |
| □ | YQ1                              | 128   | 96       | 陕西省西安市陕西省团 Offline  |         |  |           |
| 8 | YQ3                              | 1024  | 800      | 石家庄市                | Offline |  |           |
| 0 | 石家庄-YQ3A                         | 384   | 256      | 江苏省·苏州市·苏州          | Offline |  |           |
| O | 6E1X-借用                          | 128   | 32       | 江苏省苏州市              | Offline |  |           |
| O | YQ3AE                            | 384   | 384      | 天津市天津市大沽南路 Offline  |         |  |           |
| □ | Y3                               | 384   | 384      | 江苏省·苏州市-吴中区 Offline |         |  |           |
| O | Y08-4G-测试                        | 640   | 128      | 江苏首昊中区塔韵路1 Offline  |         |  |           |

Picture 5.9-3 select the applied screen

After the creation of APPKey, it enters the main interface of secondary development function. The page is divided into three parts: interface management, interface partition management and interface document.

Figure 5.9-4 shows the interface management interface, displaying the basic information and data panel of the interface;In the basic information section, users can see the APPKey and its name, creation time, valid time and screen application scope, and reapply the APPKey button, and can modify its name, valid time and screen application scope separately.Click the button of reapplying APPKey, then the new APPKey and interface can be reapplied and the original interface will be invalid;In the data panel, users can view the total number of data calls and the number of calls per day within a week.

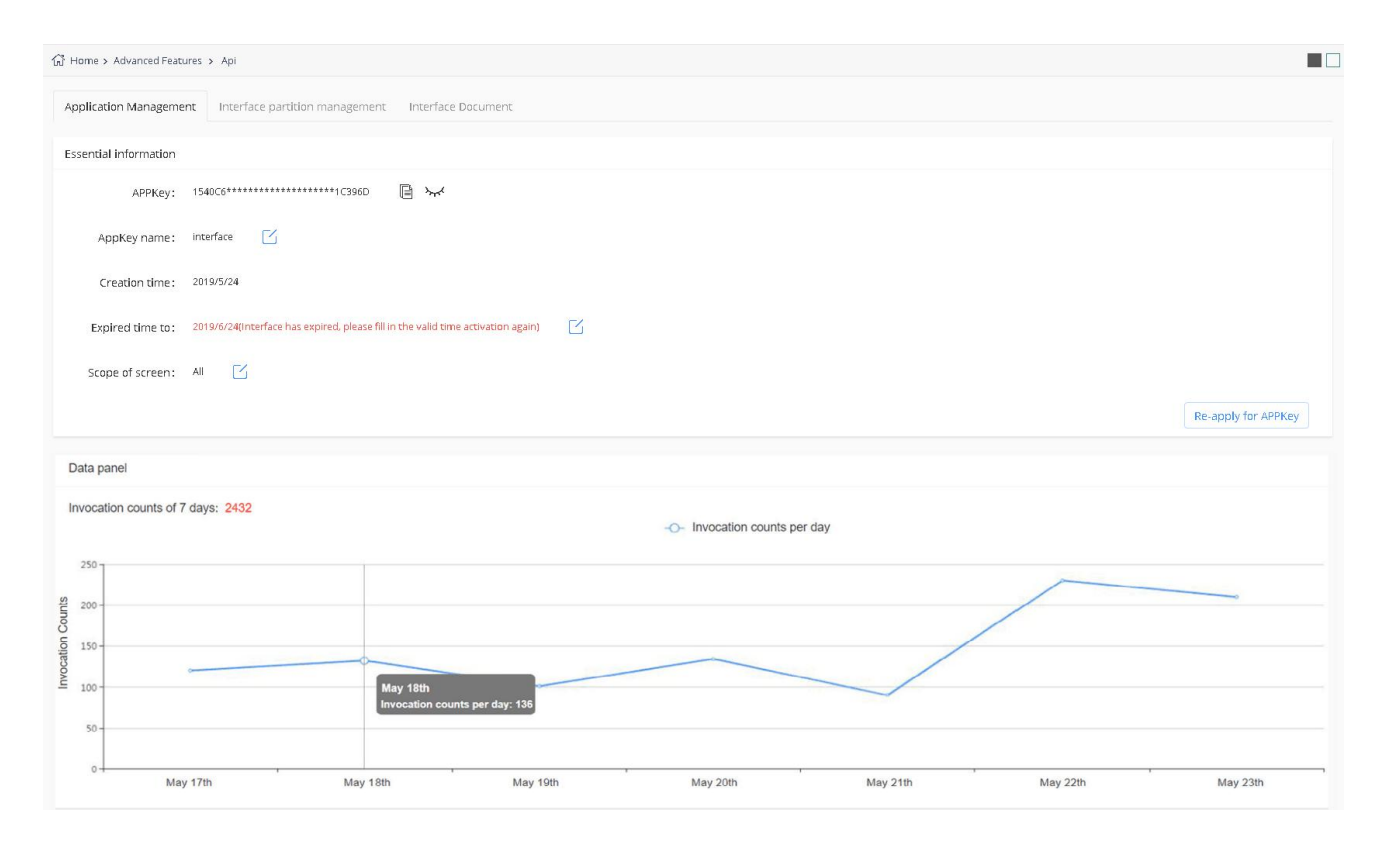

Picture 5.9-4 Interface management

Click the interface partition management page above to enter the interface partition management page. In this page, users can view the partition ID, partition name, program name, creation time, material update time and other contents of the interface partition created in the applicable interface, and can manage the switch of interface partition.

When each interface is created, a unique full-screen interface partition will be automatically generated immediately. Users can use this interface partition to publish full-screen programs according to the instructions in the interface document.

Meanwhile, users can create a new interface partition during program production (as shown in figure 5.9-6). After the program is saved, a new interface partition will be generated, and the partition information can be seen in the interface management office. At this time, users can send materials to this interface partition through interface development.In the interface partition management, the user can also control the interface partition on and off to limit the playback of the interface.

|                                  | Zone Interface ID |                  | Interface Name      | Program Name        |                        | Reset<br>QQuery |
|----------------------------------|-------------------|------------------|---------------------|---------------------|------------------------|-----------------|
| Zone Interface ID                |                   | Interface Name   | Program Name        | Create Time         | + Material Update Time | Zone Swtich     |
| 39334e5baf2143d883d3c3c25148ab38 |                   | API1             | api-3               | 2019/08/02 11:03:08 | 2019/08/02 11:03:08    | $\bullet$       |
| 658dd16381da4acb89d234e082026a8e |                   | API1             | api-2               | 2019/08/02 11:02:23 | 2019/08/02 11:02:23    | $\circledcirc$  |
| 122ff3507ecf48cbb904ca2c93067d14 |                   | API1             | api-program-190802  | 2019/08/02 10:07:58 | 2019/08/02 10:07:58    | $\circledcirc$  |
| d57caf13beab4b569fb3cbd645f69654 |                   | Default API zone | Default API program | 2019/07/31 07:42:03 | 2019/07/31 07:42:03    | $\circledcirc$  |

Picture 5.9-5

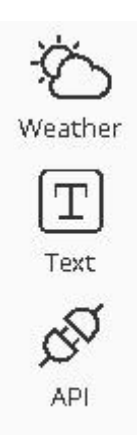

Picture 5.9-6

Click the interface document page above to enter the interface document page. In this page, users can view the instructions of secondary development function SDK and call methods, and download the SDK.In addition to SDK, users can download the sample program and check the instructions of the sample program to quickly get started and use the related functions of secondary development.